Licensing Review Board - Minutetraq

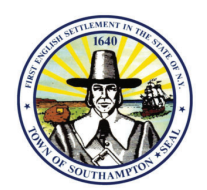

## **How to generate an agenda using the Agenda Wizard**

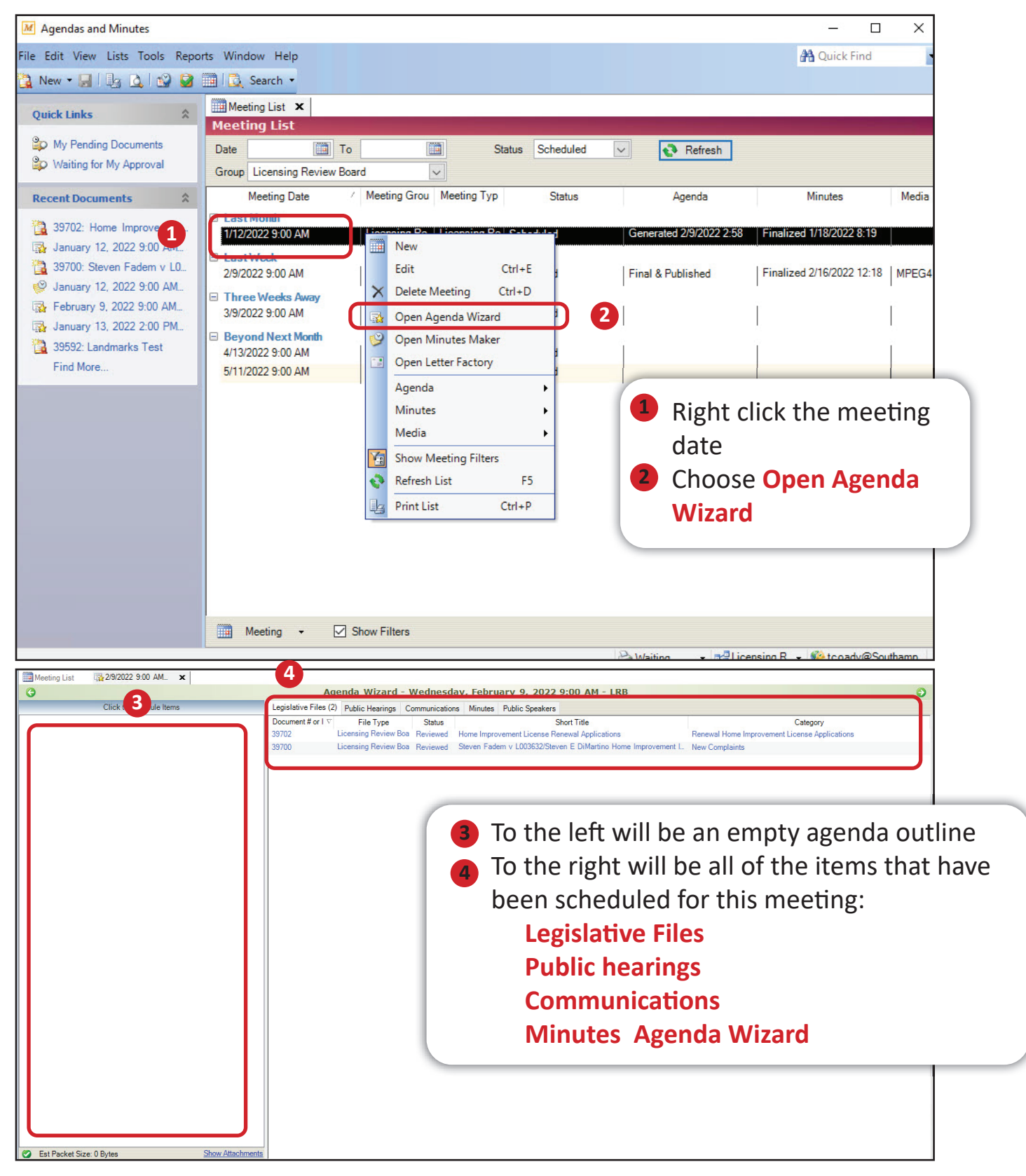

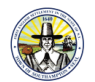

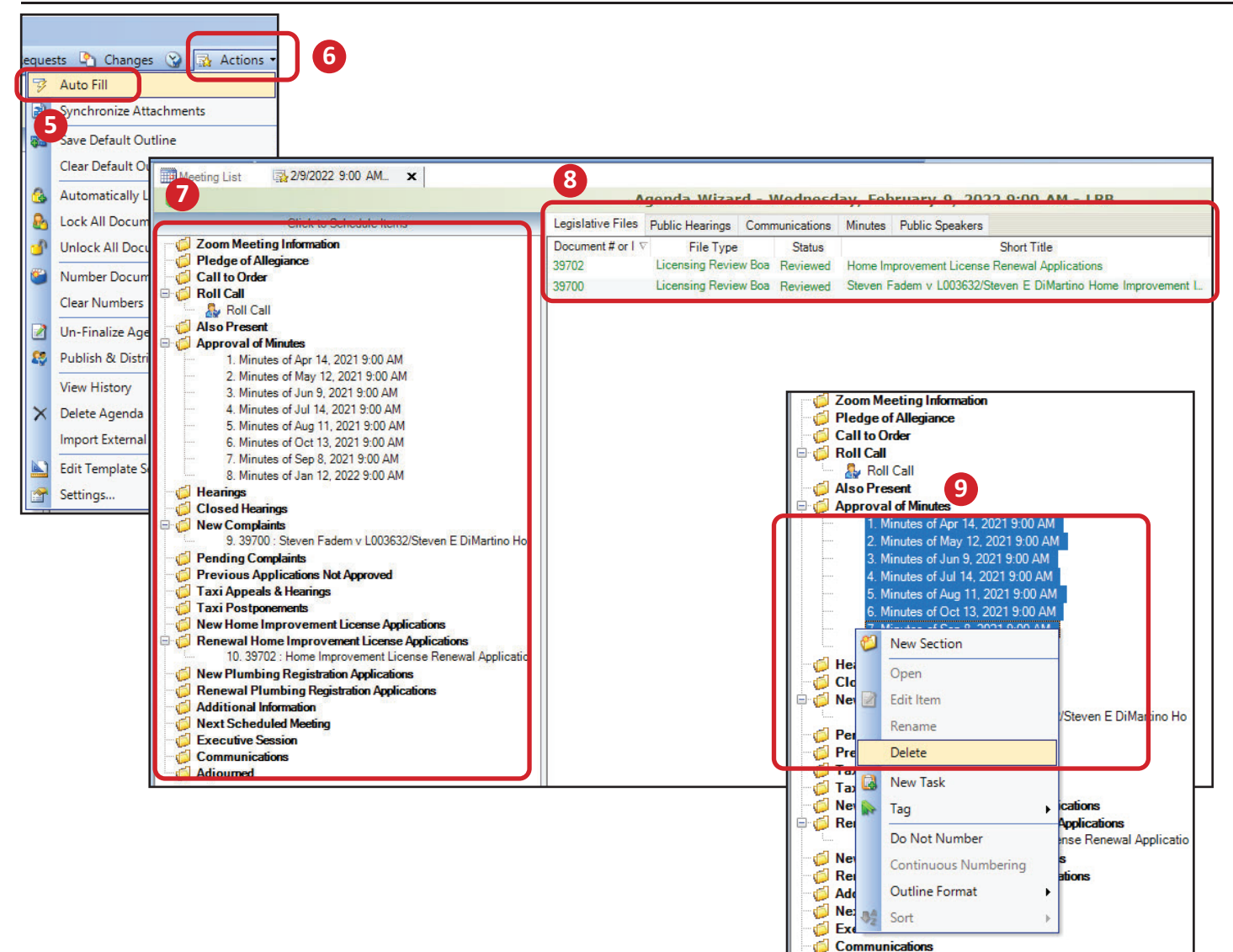

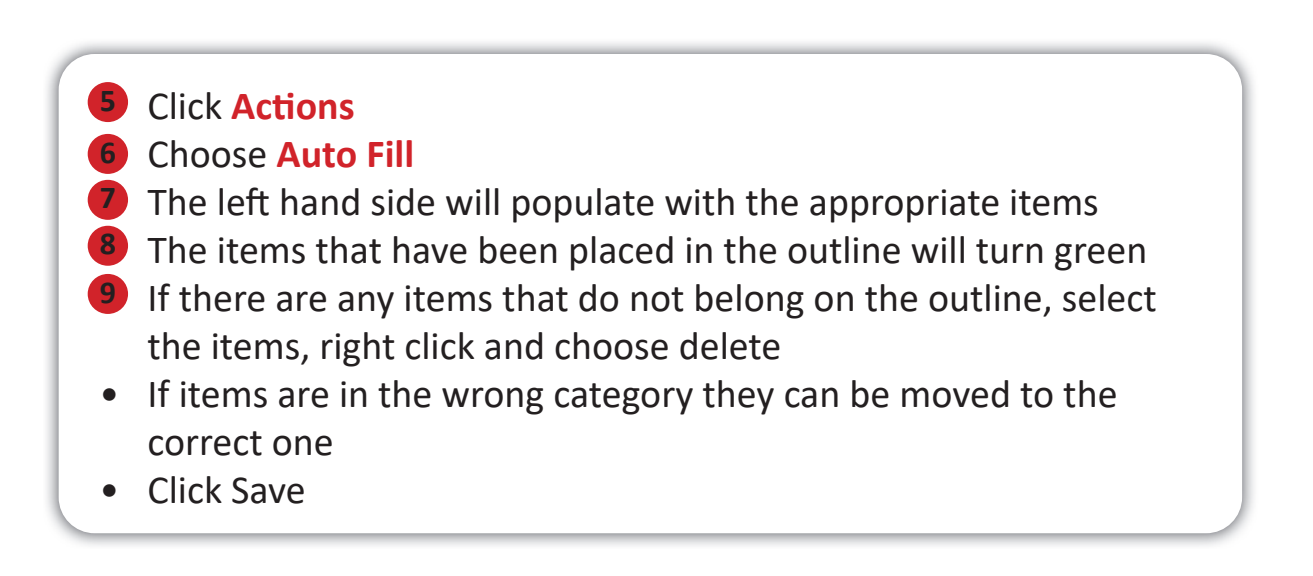

Adjourned

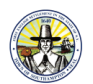

## Actions v & Generate - El Open -**10** Choose PDF **S** Generate Agenda 11 Choose Full, Public and Board Agenda Generate 12 If you are done with Agenda edits choose Settings for the Agenda & Minutes docume **10** Finalize Agenda and Publish to Web □ Full Agenda No Annendis  $9:00 \, \text{AM}$ **11** Public Agenda No Appendix ▦ New □<br>Board Agenda eeks Away Staff Agenda Edit  $Ctrl + E$ No An 9:00 AM Save Agenda Outline before Generating X **Delete Meeting**  $Ctrl + D$ > Estimated Packet Size: 5 MB (0 Bytes are Large Attachments) **Next Month** 9:00 AM Open Agenda Wizard Agenda Options Finalize Agenda **12** 9:00 AM 9 Open Minutes Maker Publish to Web 2/7/2022 12:00 AM **Both 13** a Open Letter Factory Save Options without Generating Generate Cancel Agenda × View Full Agenda Minute View Public Agenda Media View Board Agenda 面 Show Meeting Filters View Staff Agenda **14** Refresh List F5 Import Agendas.. 惢 **Print List**  $Ctrl + P$ Publish & Distribute Agenda Delete Agenda ×

- 13 In the meeting list, right click Agenda
- 14 If you wish to distribute the agenda to a distribution list choose Publish & Distribute Agenda
- **15** Check the Distribute Agenda check mark Choose the distribution list and click OK

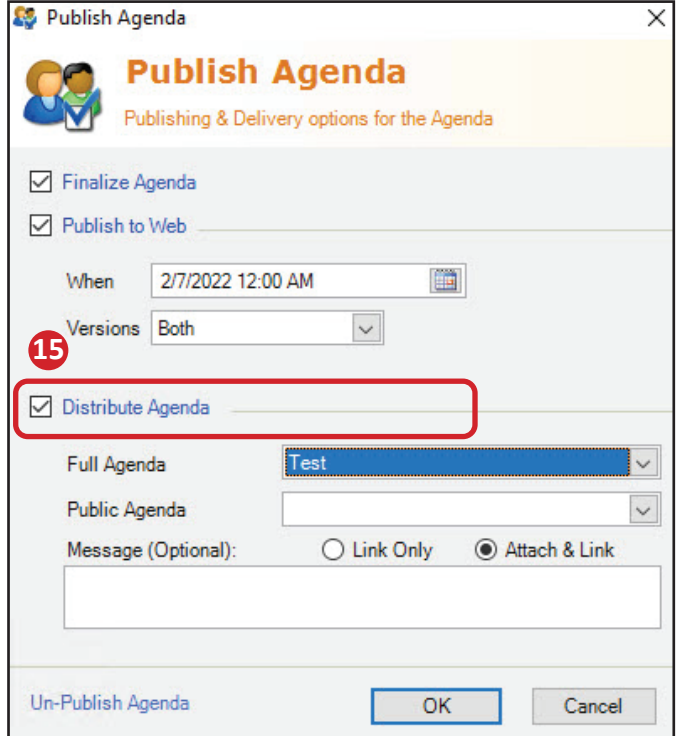